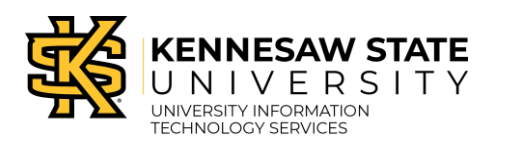

Course Substitution

## **How to Submit a Course Substitution Request**

**Prerequisite:** All Advisors/Department Chairs/Requesters will need to submit a **[Course Substitution](https://uits.kennesaw.edu/banner/forms.php)  [Request Access Form](https://uits.kennesaw.edu/banner/forms.php)** to obtain approval from the Registrar's office prior to accessing the portal. Once the Registrar has approved your access, you will receive an email confirming your user account along with a link to the user guide.

**Note**: This guide is intended for Advisors and Departments.

**Note**: You must be connected to **Global Protect vpn-groups** to access the portal. **[Click for Global](https://uits.kennesaw.edu/vpn/index.php)  [Protect/KSU VPN instructions.](https://uits.kennesaw.edu/vpn/index.php)**

- 1. Log in to **[owlexpress.kennesaw.edu](https://ksufedhigh.kennesaw.edu/adfs/ls?SAMLRequest=fZHLbsIwEEX3%2FYrIe%2FIkkFokiBahIlEVkdBFd04ycVISm3oc4PMbXoKqEpI3I80cX90zGh%2Ba2tiBwkqKkDimTQwQmcwrwUOyTma9gIyjpxGypna3dNLqUqzgpwXUxgQRlO7uXqXAtgEVg9pVGaxXi5CUWm%2BRWpbc13DYKkA0NyAEINubkLe03%2FcsRNkwwTgo68i34viDGNMOXQmmT3mulA22BeRlxcv%2FFJYXaNVIjJlUGZwShqRgNQIx5tOQMC%2F3OWdBGqTDoODMf06HnPs%2BHzjFt%2BN1S7hkiNUObmeILcwFaiZ0SFzbdXu2373E8ak7oM7QDGzvixhLJbXMZP1SiXNhrRJUMqyQCtYAUp3RePK%2BoK5p0%2FS8hPQtSZa95UecEOPzWrx7LL5TIZCeq37M2l4%2BJtHZDD0lVveExwB2dUeim4WRdQ%2BLLuNf69Ev&RelayState=%2Fc%2Fauth%2FSSB&SigAlg=http%3A%2F%2Fwww.w3.org%2F2000%2F09%2Fxmldsig%23rsa-sha1&Signature=byG%2BCxP%2BCY7%2FEvYFpNf5tcwgoqz2cQf3xRmmaXovP%2BfIRyDbmptvVLOwbIm5GPWLWGibr6HPe0RlP9KLlD%2Bzu8PQaQC%2BPaAjR0Obn0SrMFeMtEbOvsuy7v7cDpxhNXZxdLVYuEb3CsauGFA4p9rulArLPoZSN9wq7BfpDnVjlyY%2F8J8AVRarKcKLBYHe%2BSVYpfSOyKpRJOqrzQcY8gzzGMPWmJn32KmhVz4Fd2YfEsTpwb17FOxmFgcWrhTS%2FwcKkyAaXnTgxEieokekrLE4874h5wkVgEdVM%2BphDvYJmTEW7gVcMy%2FMnjTIoskr2%2FZ6VzCGSXrwXZEPracY5ZsX9Q%3D%3D)**.
- 2. Click the **Advisor Services** tab.
- 3. Click the **Course Substitution Portal** link.

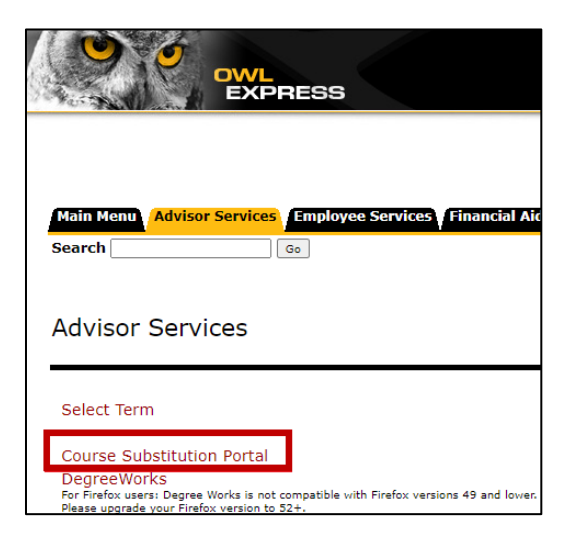

- 4. Log in with Duo Authentication.
- 5. The course substitution portal will launch. **[Click to learn how to navigate the course substitution portal.](https://apps.kennesaw.edu/files/pr_app_uni_cdoc/doc/Course%20Substitution%20Navigation%20and%20Functionality22.pdf)**

**Note**: You can work with multiple Course Substitution browser tabs open at once.

- 6. On the left menu, click **Advisor Dashboard** or **Department Dashboard**.
- 7. On your dashboard, click **Submit New Request**.

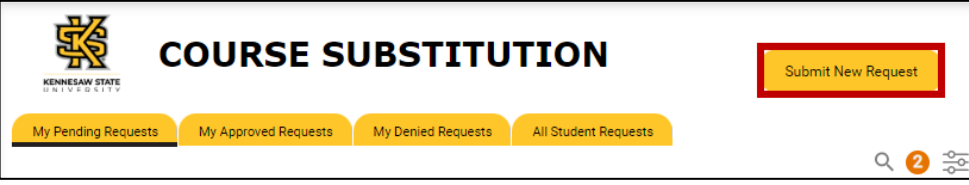

8. The **Course Substitution Form** will load. Enter the student's KSU ID number and click **Search**.

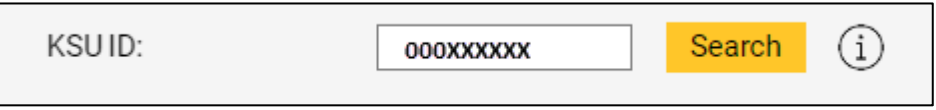

**Note**: If you enter the wrong student ID number, you can re-enter the number and click Search. The system will take a moment to refresh with the new student data.

**Note**: Click the information symbol for guidelines.

9. The form will load the student information.

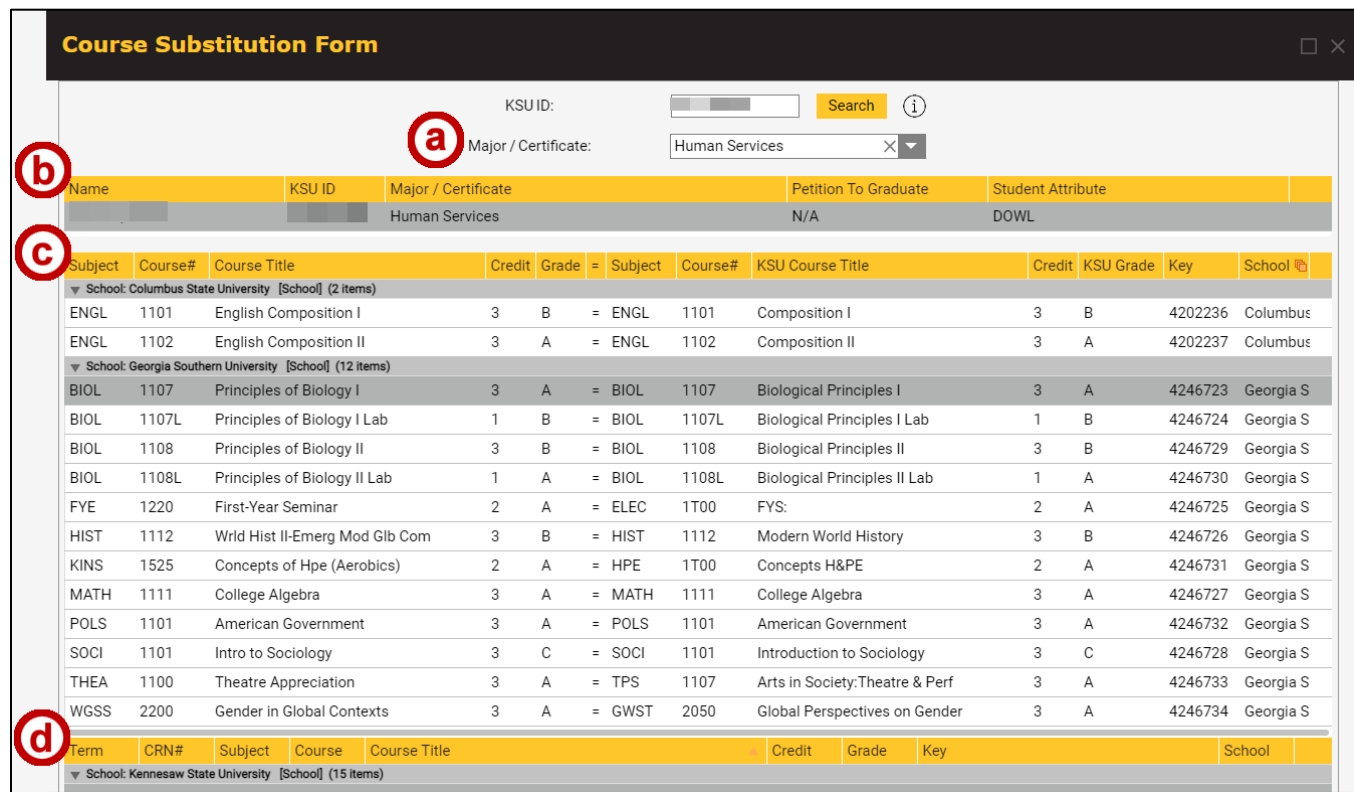

a. After entering the KSU ID number, the Major/Certificate field will populate. If the student has multiple Majors/Certificates, please select the one which applies to the request.

- b. Displays the Student Name, KSUID, Major and Petition to Graduate for the KSUID entered.
- c. Displays a detailed list of Transferred In Courses by Institution including the Subject, Course#, Course Title, Credit, Grade, and corresponding KSU course(s).
- d. Displays a detailed list of completed or registered for KSU courses including Term, CRN#, Subject, Course, Course Title, Credit and Grade received.
- 10. Validate the **Major/Certificate** field. If the student has multiple majors/certificates, use the dropdown menu to select the one that applies to the request.

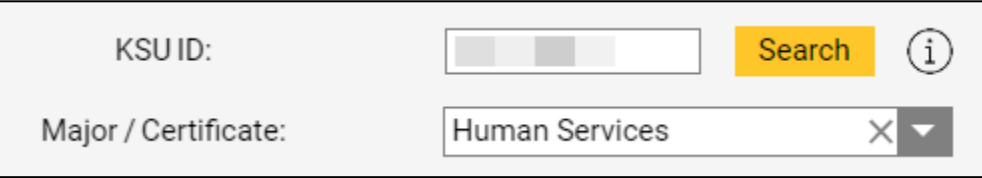

11. Scroll down and click **Add** to add a new course to substitute (transaction). After clicking Add, the course transaction fields will load. You can add multiple transactions.

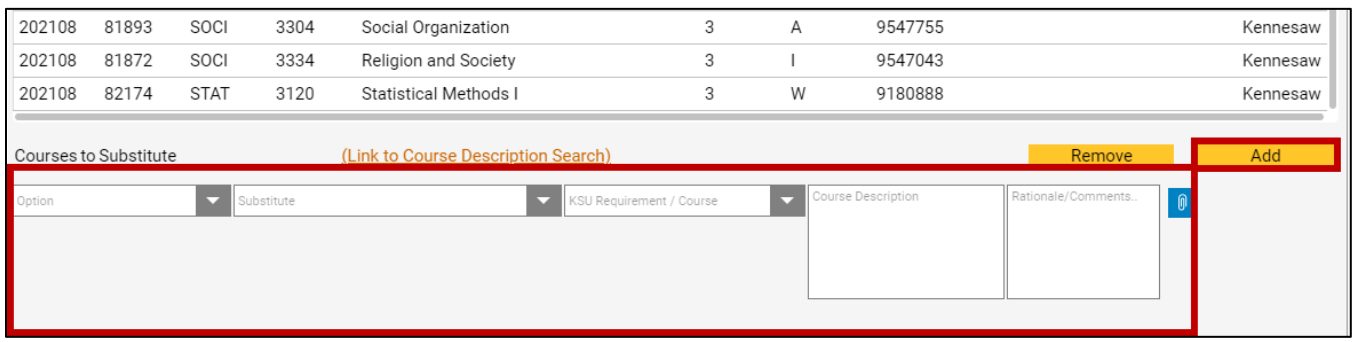

12. Complete the **fields** for the course request.

**Note**: Substitutions requiring approval on an individual basis will display course to course. Other options allow multiple approvals into a specified degree area; e.g. Related Studies option will allow up to 7 entries toward that area.

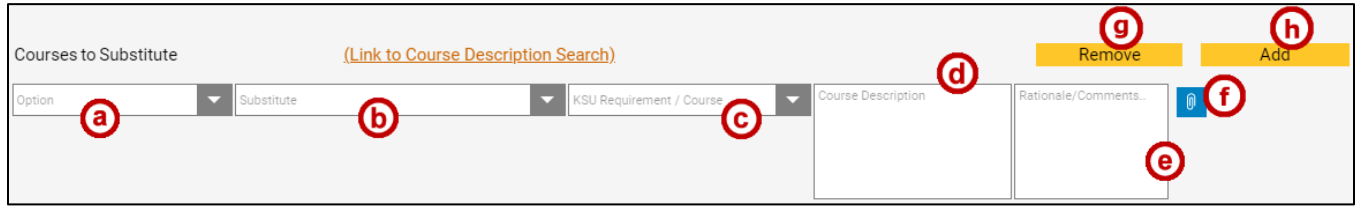

a. **Option**: From the Options dropdown, select the appropriate Option. The Option is used to identify the specific degree area of the proposed substitution or to request a review of the transfer equivalency for a course.

**Note**: Always use the Transfer Equivalency Review option to recommend to the Department Chair and Registrar a change of the Banner transfer database. Changes to the transfer database will update the articulation of credit on a permanent basis.

**Note**: If you choose **Minor** from the Option drop down list, a new field will appear to select the Minor for the course substitution request.

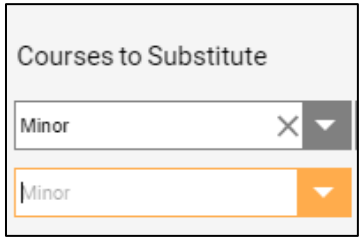

**Note**: If you choose **Double Owl** from the Option dropdown list, a new field will appear to describe the **Pathway**.

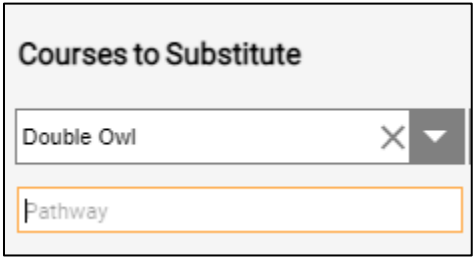

b. **Substitute**: Provides a list of courses from the student's academic history and/or transfer courses. From the dropdown menu, select the course you are substituting.

**Note**: For 2-for-1 substitution, select the two courses from the substitute dropdown menu, and select one course for the KSU requirement/course dropdown menu.

**Note**: In the rare instance a 1-for-2 substitution is needed, submit two separate requests, and add comments referencing both.

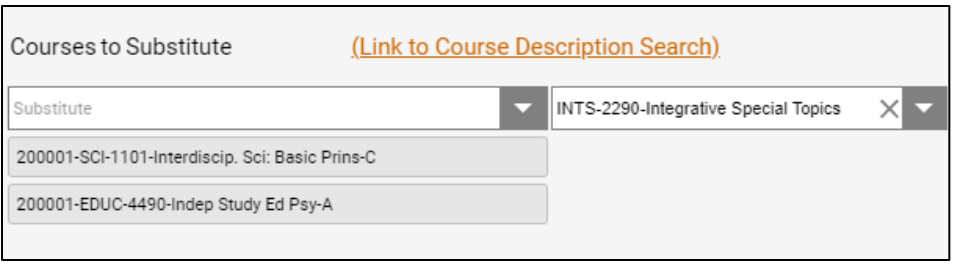

- c. **KSU Requirement/Course**: This field provides a list of KSU courses to which the substitution could be applied. In the dropdown menu, select a KSU course.
- d. **Course description**: The description is generally optional, but it is **required** if you are submitting a *Transfer Equivalency Review* request. Use the **Link to Course Description Search** (Transfer Evaluation System - TES) to copy and paste the course description. TES requires a sign-in for usage. To request TES access, email registrar@kennesaw.edu and include your first and last name, KSU email address, title and department.

(Link to Course Description Search)

- e. **Rationale/Comments (required)**: Write a rationale for the substitution request.
- f. **Attachments:** Add attachments (i.e., syllabus) to the request.
- g. **Remove**: Click into the course substitution request you want to remove and click Remove.
- h. **Add**: Click to add another course substitution request.
- 13. Click the **Submit** button to continue.
- 14. The Course Substitution Request Summary page appears. For each request, the *Substitute This Course* information will be displayed first, and directly below it, the *For Kennesaw State University Course* information will be displayed. Review the information and any attachments and click **Confirm** to continue processing; click **Back** to make changes before submitting; click **Cancel** to exit the screen.

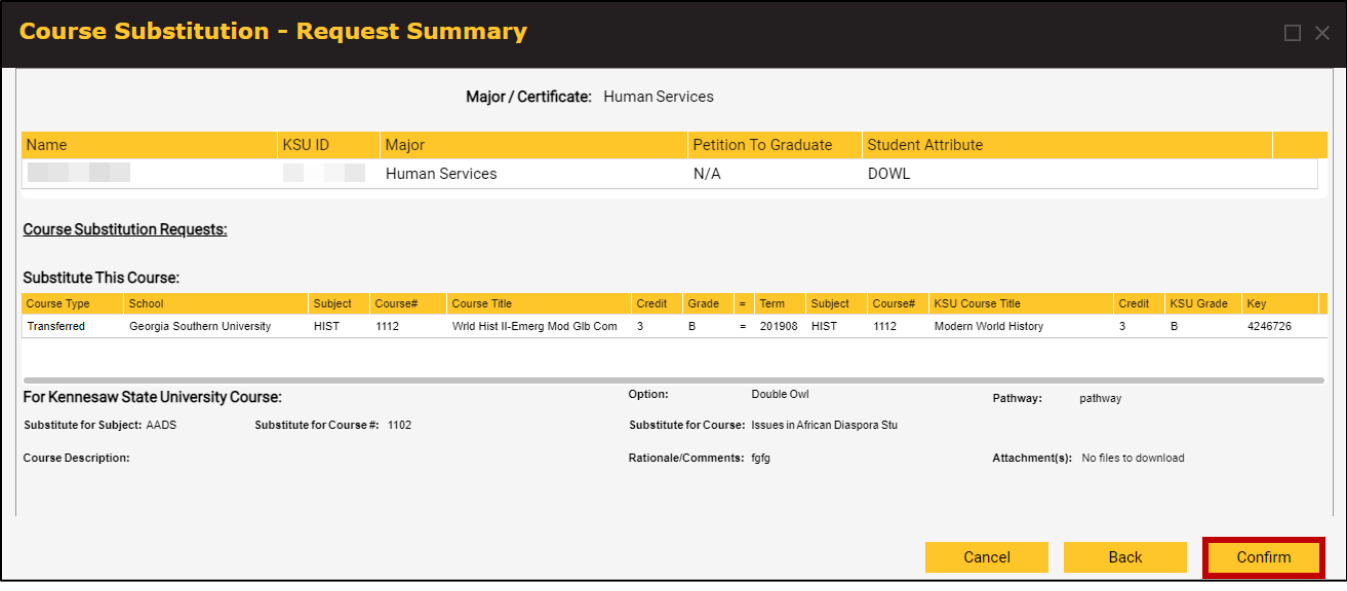

#### 15. Click **Confirm**.

- 16. A confirmation message will display. Click **OK.**
- 17. Once your request has been submitted, a Transaction# will be assigned, and you will be returned to the dashboard. Refresh the page, and you will see your submitted request(s) listed in **My Pending**  Requests with a Transaction# (#########). The student will receive a confirmation email stating the course substitution request has been submitted.

**Note**: If you realize you just submitted a request with errors, you can cancel or correct the request if the department has not approved the request (see How to Edit or Cancel a Request section below).

**Note**: There will be two rows with the same transaction number for a 2 for 1 request:

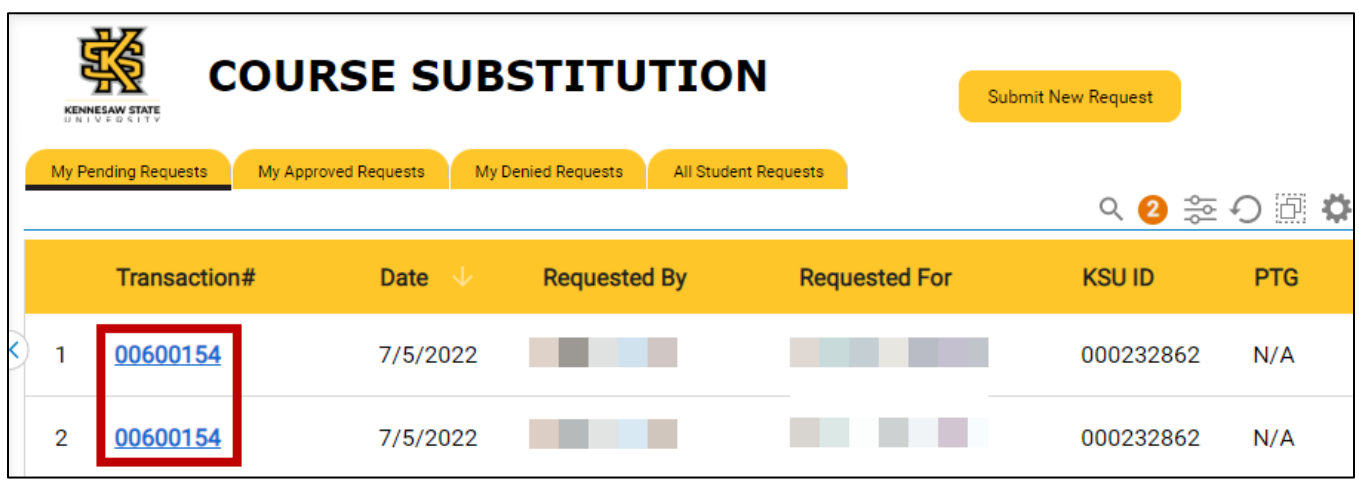

## **How to Edit or Cancel a Request**

### **Edit a request:**

1. Right click the request transaction number located on your dashboard and select **Edit Request**.

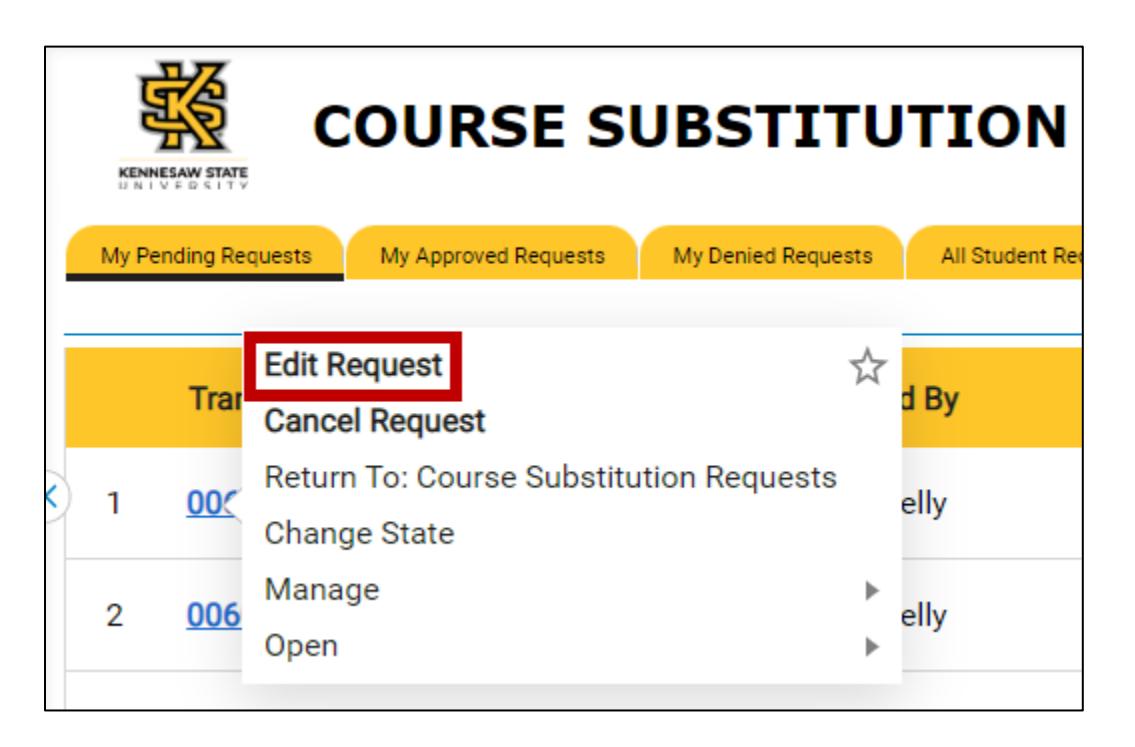

- 2. Once the Request displays, make the necessary edits.
- 3. In the **Comments/Reason for editing your request** field, enter the reason for the edit.

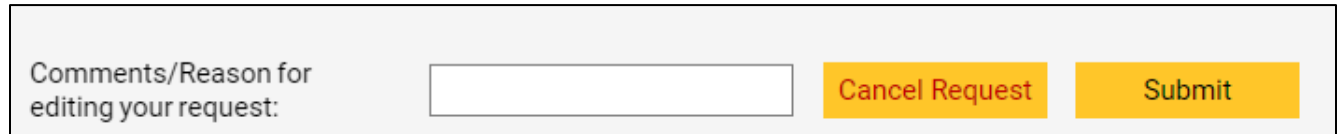

- 4. Click **Submit**.
- 5. Click **Confirm**.

## **Cancel a request:**

1. Right click the Transaction# located on your dashboard and select **Cancel Request**.

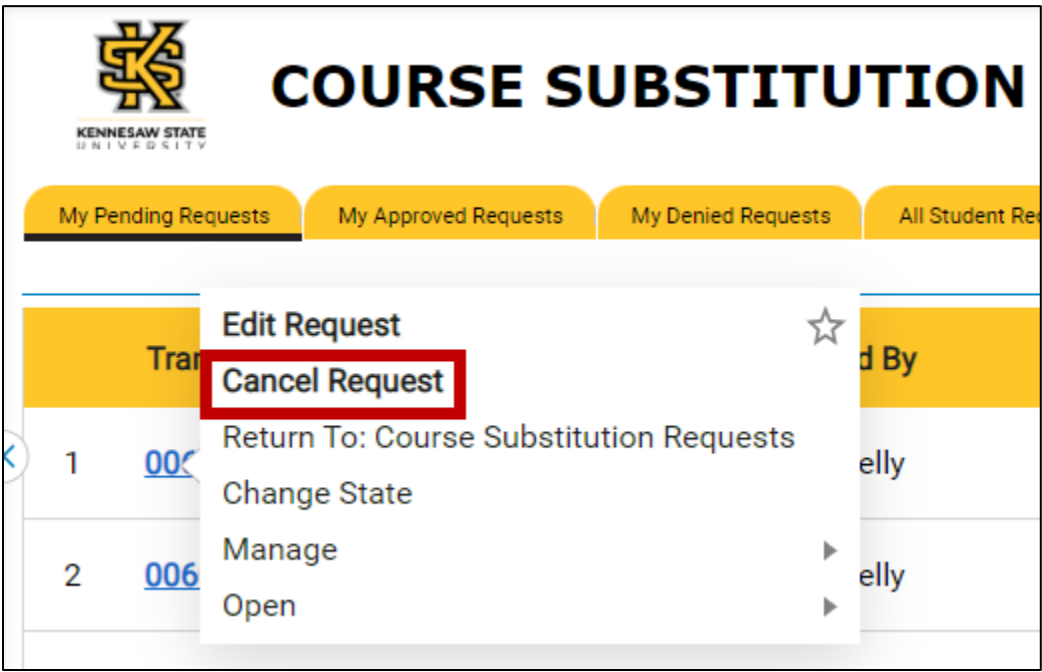

- 2. In **Comments**, enter the reason for the cancellation.
- 3. Click **Confirm Cancellation**. This will change the status to Cancelled and remove the request from the My Pending Requests view.

## **How to Track a Course Substitution Request**

The Course Substitution portal allows you to view your pending requests, approved/denied requests, and all student requests.

#### **Course Substitution Request Statuses:**

- 1. On the left menu in the course substitution portal, click **Advisor Dashboard** or **Department Dashboard.**
- 2. Locate your request and review:
	- For a **quick view** of the request approval status, find your request within the applicable view tab and locate the status columns (Department Status: Subject Approver/Major Approver and Registrar Status) to see the approval decision.

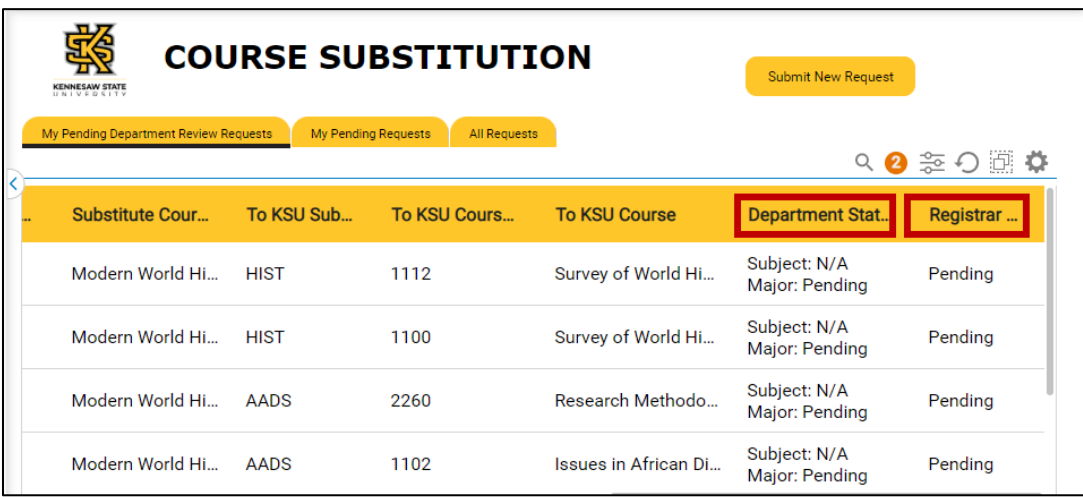

• For a **detailed view** of the request, find your request and click the Transaction# to view request details and review a request record.

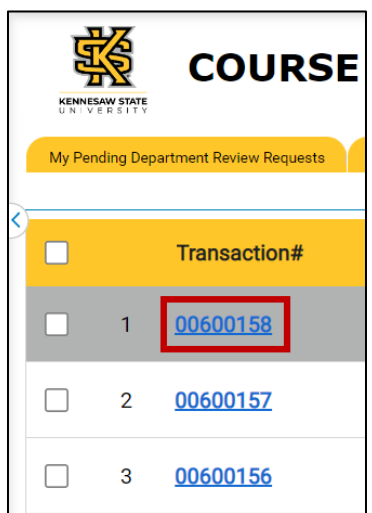

3. After clicking the Transaction#, the Course Substitution Request details page will open:

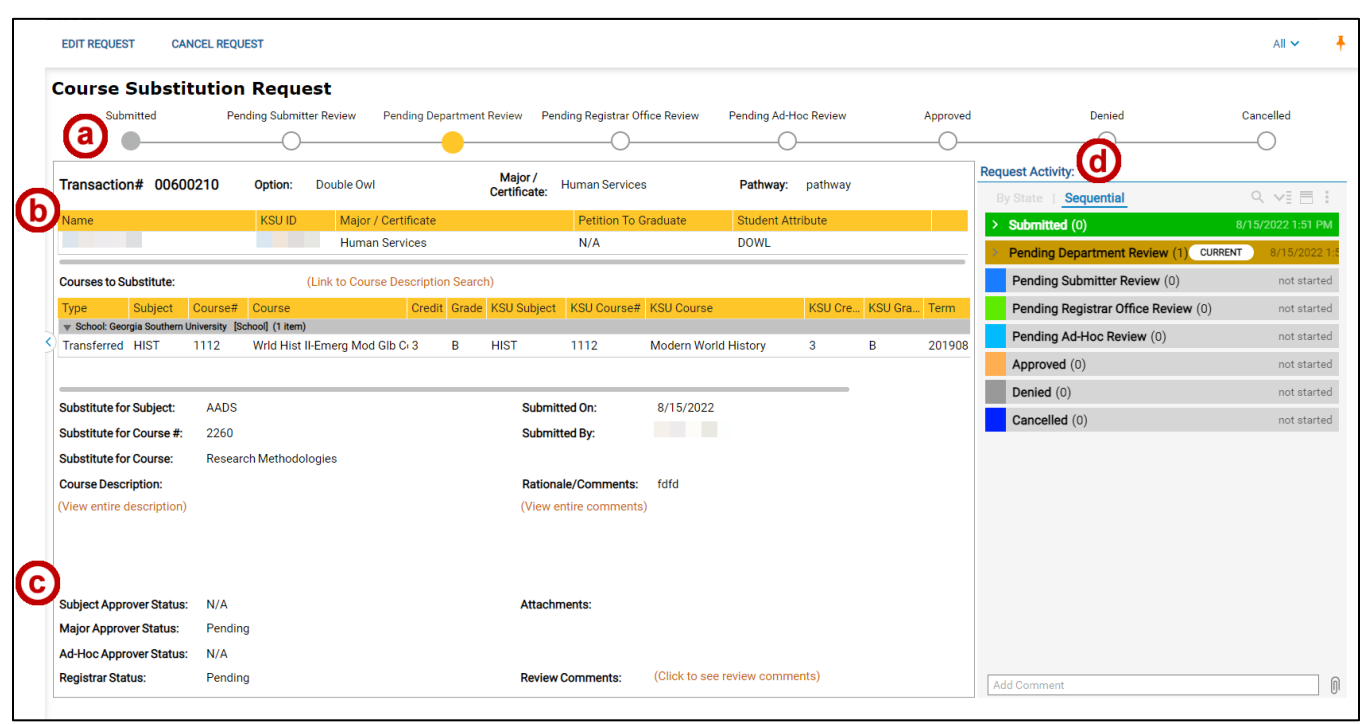

- a. **Status bar**: View the status of the request as indicated by the circles on the status bar. You may have vacillating statuses if a request is sent back to the department, submitter, or registrar, as the statuses are relative to the request.
- b. **Substitution request Transaction# details**: This area displays the request information entered by the Requester. View the course substitution(s), submission details, Course Description, Rationale/Comments, Status, and Attachments.
- c. **Approver Status**: Shows the Subject, Major, Ad Hoc, and Registrar statuses.
- d. **Request Activity**: View the status, relative comments, and future stages of the request.

# **Email Notifications**

### **Advisor**

You will receive email notifications during the Course Substitution Request in the following scenarios:

- Department sends the request back.
- Registrar approves a request.
- Registrar denies a request.
- Registrar sends the request back.
- Request is automatically denied after 14 days of inactivity.

### **Department**

You will receive email notifications during the Course Substitution Request in the following scenarios:

- Registrar sends the request back to department.
- Registrar overrules department decision.
- Warning about pending status being over 10 days.
- Request is automatically denied after 14 days of inactivity.
- Weekly summary of pending requests (sent on Friday).

### **Student**

The student will receive email notifications during the Course Substitution Request in the following scenarios:

- A new request is submitted.
- Registrar approves the request.
- Registrar denies the request.
- Advisor cancels the request.
- Request is automatically denied after 14 days of inactivity.

#### **Support**

For assistance with course substitution related questions, please contact the **Registrar's Office** by email at [registrar@kennesaw.edu.](mailto:registrar@kennesaw.edu)

For help with the course substitution portal, please contact the **KSU Service Desk** at [service.kennesaw.edu.](https://kennesaw.service-now.com/sp?id=landing)